## Updating Instruction

Before updating, please check the software version of your icarsoft scanner. If the version is older than V4.0 ( not including V4.0 ), then please update according to the updating method as below.

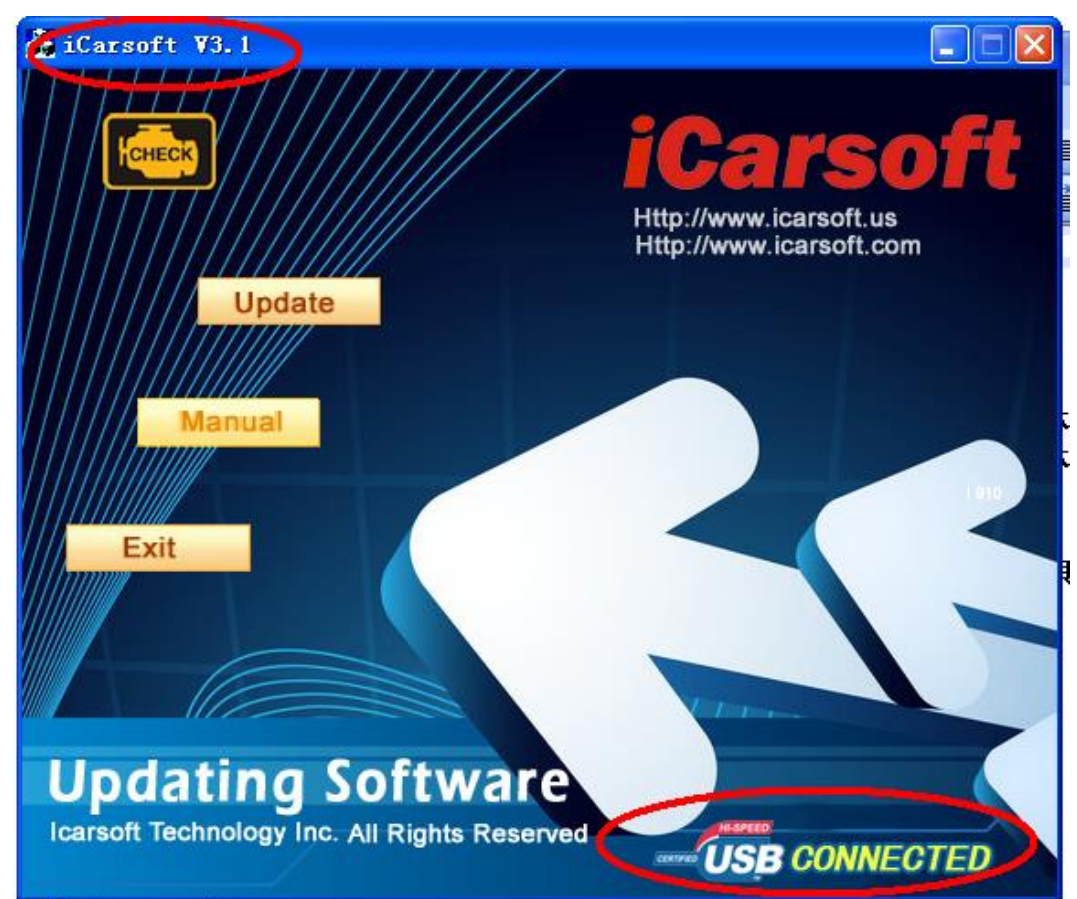

## A) Run TOOL  $\rightarrow$  V3.1  $\rightarrow$  UpdateTool.exe updating tool, and connect the scanner to computer

Software version will appear on the upper left corner as marked with red circle .If the scanner is successfully connected with computer, it will show USB CONNECTED on the lower right corner as marked with red circle . If not, then it means the connecting failed.

B) Click [Update] button, a dialog box will pop up as below picture. Click the place marked with red circle and select software accordingly.

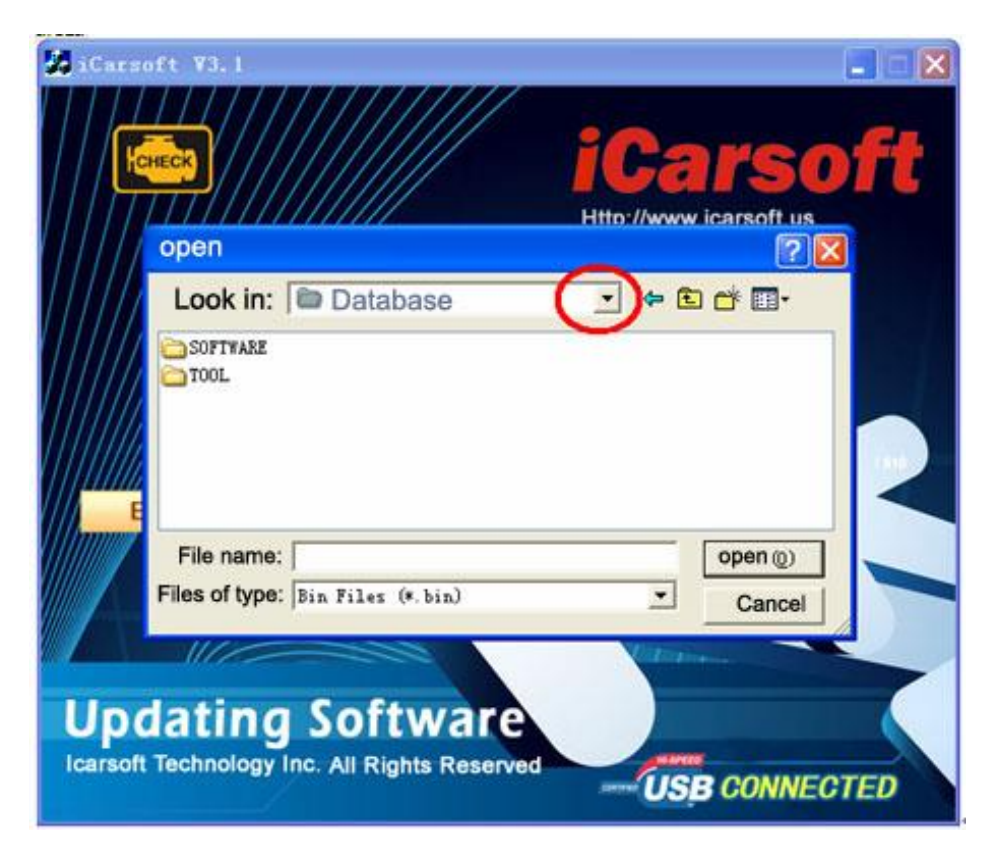

Software is under [software] directory. Select corresponding software. Click [Open] button.

Software will automatically go to the next interface as showed in below picture.

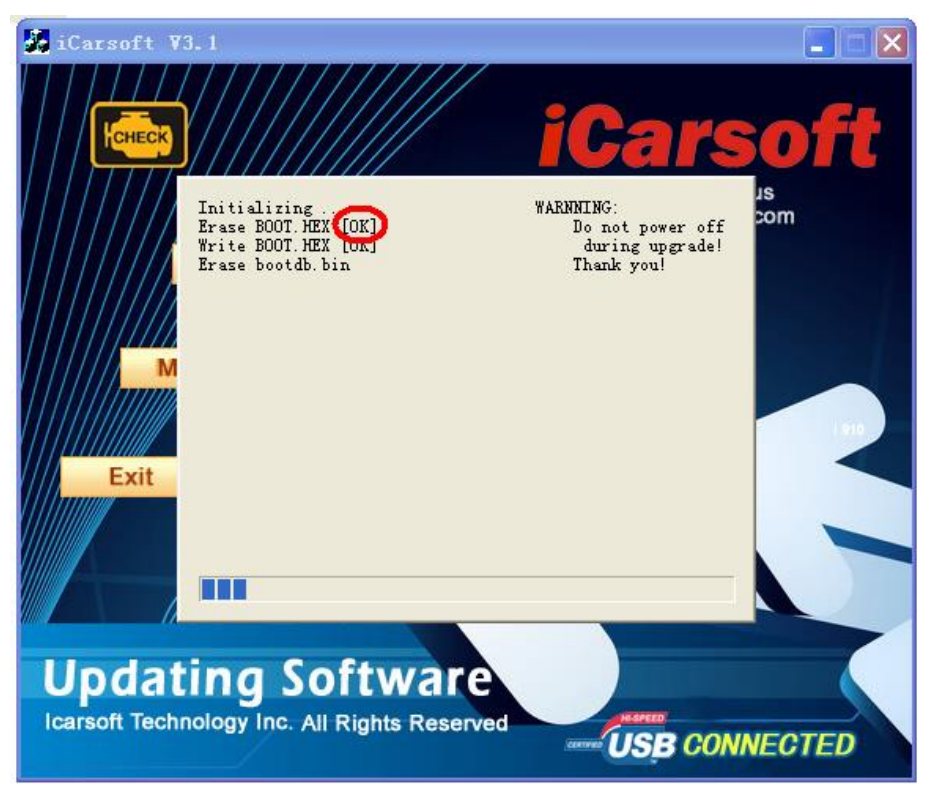

When OK as marked with red circle appears, disconnect the scanner and software will show Update Fail as below picture.

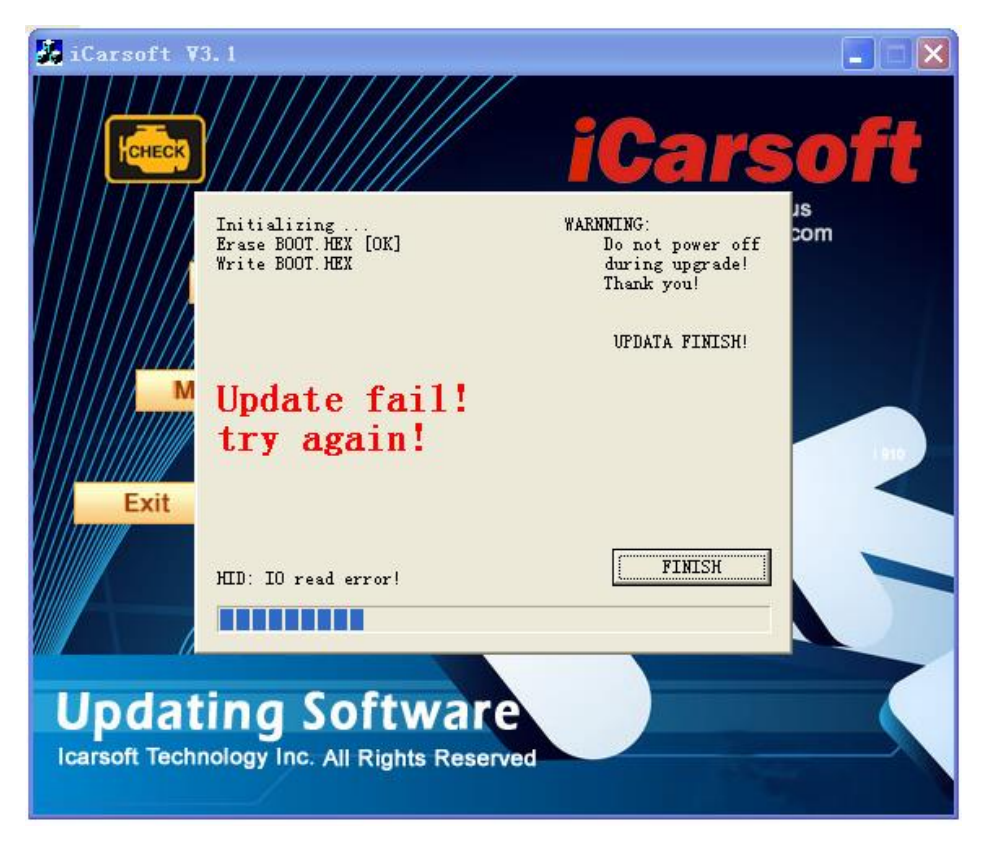

Click [FINISH] button and turn off updating tool.

C) Connect scanner with computer again and run TOOL  $\rightarrow$  V3.5  $\rightarrow$  UpdateTool.exe updating tool.

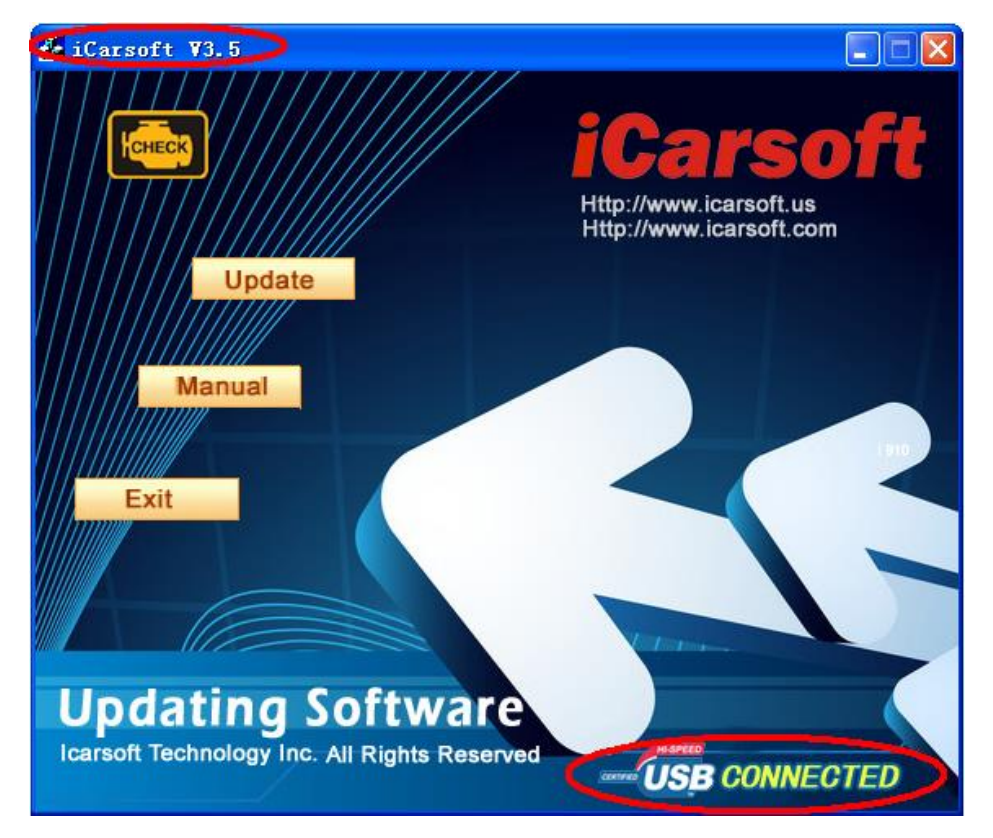

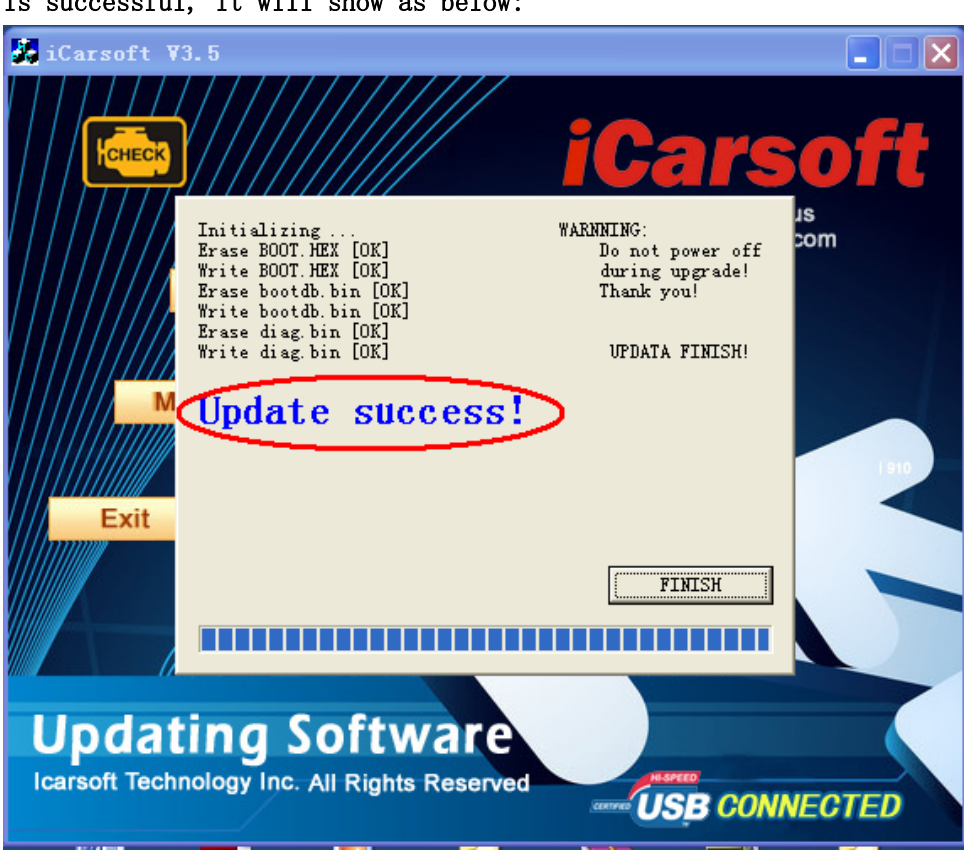

Click [Update] to update again and wait until it's completed. If the updating is successful, it will show as below:

Updated successfully. Click [FINISH] and disconnect the scanner.